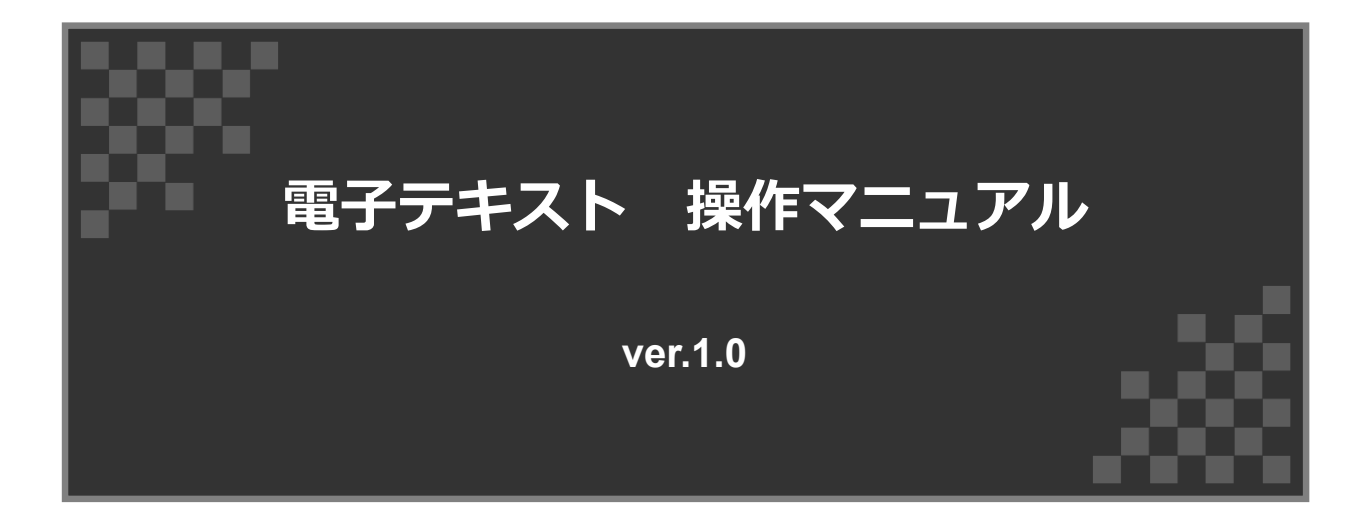

**公益財団法⼈ 建築技術教育普及センター**

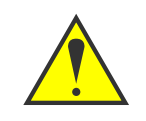

**・電⼦テキストの内容(ふせん、メモ等)は、別ブラウザ、または別端末で 共有できません。ご注意ください。**

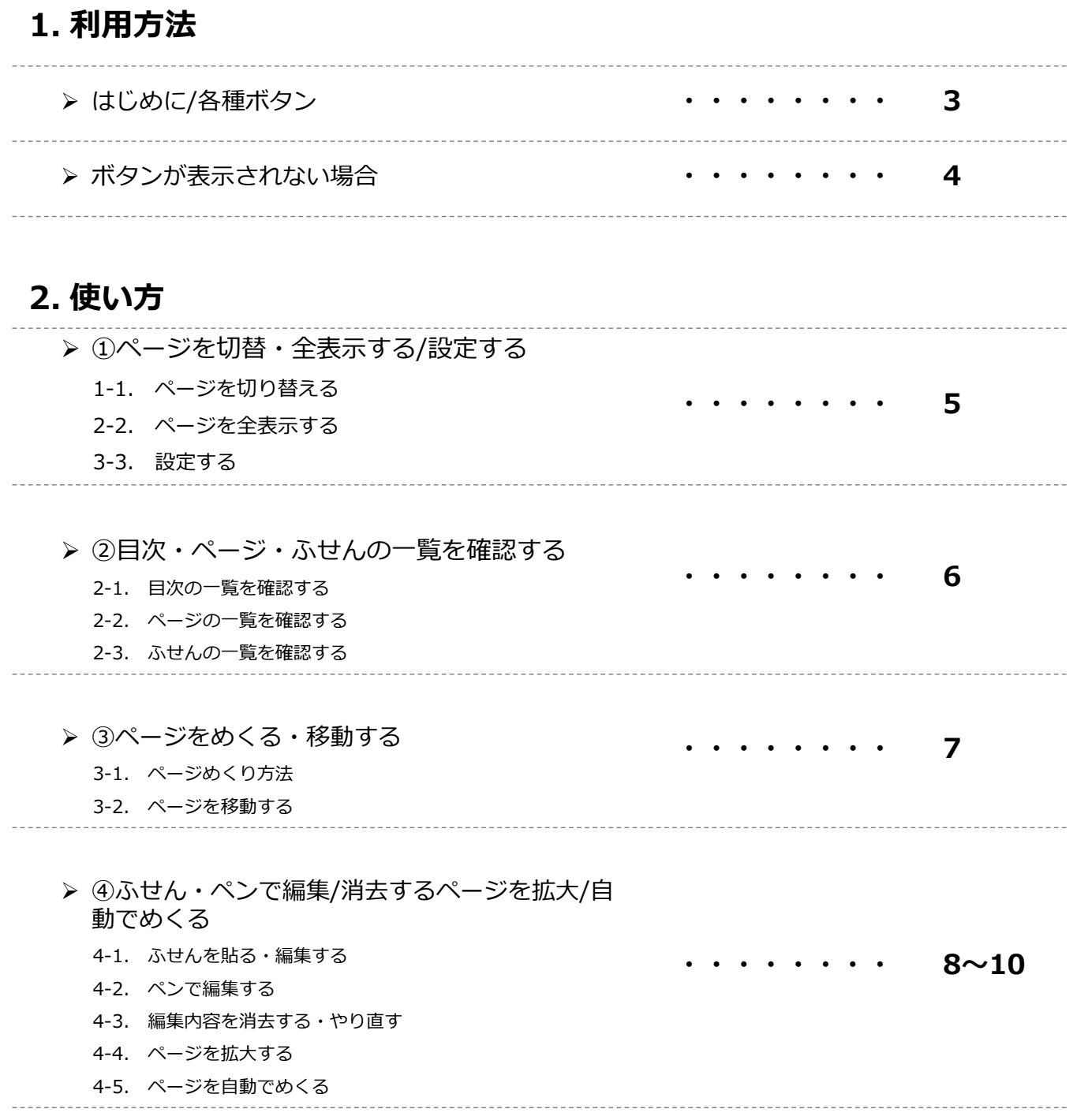

**目次** 

# 1. 利用方法

#### **はじめに**

電子テキスト右上に表示されるヘルプボタンからも、操作説明を確認することができます。

ページ:  $3)110$  $307?$ ☜画⾯右上にあるこちらをクリックしてください

#### **各種ボタン**

URLから電子テキストのページを開くと下記のようなページが表示されます。 ページ:  $3)110$ ︓ページ切替ボタン ①ページを切替・全表示する/設定する ⇒5P参照 :全表示ボタン  $53$ ②目次・ページ・ふせんの一覧を確認する ⇒6P参照 ◎ | : 設定ボタン ③ページをめくる・移動する ⇒7P参照

④ふせん・ペンで編集/消去する 拡⼤・⾃動再⽣する⇒8〜10P参照 Web page title  $\left(1\right)$ http://www.url.com . K. A **笑。**  $530$ ■ 1 建築物の建築に関する法令に関する料目 1.1 平成 30年6月公布「建築基準法の一部を改正する法律」について 最近の建築関係 ----<br>さらに、木材を建築材料として活用することで循環型社会の形成や国土の 保全、地域経済の活性化に貢献することが期待されており、近年の技術開発 法令の動き も踏まえて、建築物の木造・木質化に資するよう、建築基準の合理化が求め られた。 こうした背景を踏まえて、<u>建築物・市街地の安全性及び良好な市街地の環</u><br><u>境を確保するため、</u>改正建築基準法においては、 改正の概要 **P. MARABLE JEL JEL** ・維持保全計画の作成等が求められる建築物の範囲を拡大 · 既存不適格建築物の所有者等に対する特定行政庁による指導及び助言の 10 を 10%緩和 、<u>・・。<br>また、建築規制の一層の合理化を推進するため、</u><br>・戸建て住宅等の福祉施設等への用途変更に伴う制限の合理化 建築基準注をはじめとする建築開係注令については、社会経済情熱の変化 ー、元来毎平はどはしのこうる元来四半は下については、社会経済用券の変化<br>等に的確に対応するため、適宜、所要の法令改正や技術的助言の発出が行わ<br>れている。建築士としてその職責を果たしていくためには、これら法令改正 ・大規模な建築物等に係る制限の合理化 れいつ。「お気についてのいれない」ということが、これは、これのはりない」<br>等の内容について正確に把握しておくことが求められる。<br>する。(以下、本家において継基基準法を「法」と、継基基準法施行令を「旅<br>有令」という。) · 木造建築物の耐火性能に係る制限の合理化 ・不加年安のV動へILBEにWOの現在VITAEU<br>- 防火地域及び準防火地域内の建築物に関する制限の合理化<br>等の措置が違じられた。<br>特に、防火関連規制については、近年の大規模火災を巡る状況や防火関連 20 の技術開発の進展等を踏まえて、図のような性能規定化が図られた 1.1 平成30年6月公布「建築基準法の一部を改正する法律」について 防火関連規制の考え方  $\frac{1}{2}$ 大規模火災をめぐる状況(糸魚川市大規模火災(平成 28 年 12 月)や塔玉 36<br>県三芳町倉庫火災(平成 29 年 2 月))や、防火関連の技術関発をめぐる状況<br>等に鑑み、社会資本整備審議会において「今後の建築基準制度のあり方につ **NTE 谷** |<br>\*密集市街地等における<br>|安全性の確保 マーエス、1.2メルやエ曲がMR-12パーパーパンの場合を含むことができます。<br>いて」(第三次答申)(平成 30年2月)が取りまとめられた。これを踏まえ<br>た「建築基準法の一部を改正する法律」(平成 30年法律等 67 号)が平成 30<br>年6月 27 日に公布され、建築物・市街地の安全性の確保、既存建築ストッ 30 在照者 **SWOOD** クの活用、木造建築物をめぐる多様なニーズへの対応を背景に規制が見直さ すべての壁・柱等に対し、一律に性能を要求 フッパル、不思議案例をのくるションニース、の対応を自承に成例が先回さ<br>れた(令和元年6月 25日施行。一部については平成 30年9月 25日施行)。<br>以下では、この際に行われた一連の法律・施行令等の改正法令を「改正建築 基準法」と総称する。 (令和元年6月施) ② ③ ④  $\begin{picture}(180,10) \put(0,0){\line(1,0){10}} \put(10,0){\line(1,0){10}} \put(10,0){\line(1,0){10}} \put(10,0){\line(1,0){10}} \put(10,0){\line(1,0){10}} \put(10,0){\line(1,0){10}} \put(10,0){\line(1,0){10}} \put(10,0){\line(1,0){10}} \put(10,0){\line(1,0){10}} \put(10,0){\line(1,0){10}} \put(10,0){\line(1,0){10}} \put(10,0){\line($ ≡  $98$  $\epsilon$ € ⊊  $\sim$  $\blacksquare$ ....... ........ . . . . ,,,,,,,, : ふせんボタン 這 : 目次ボタン ◢  $\blacktriangleright$ 88 Í ︓ペンボタン : ページー覧ボタン ページ移動ボタン ︓ページ拡⼤ボタン : ふせん一覧ボタン ē  $^{\circledR}$ : 自動めくりボタン ╔╗

# 1. 利用方法

#### **ボタンが表⽰されない場合**

自動で非表示になる場合があります。その際はテキスト外枠にカーソルをスライドすることで 再度ボタンが表⽰されます。 それでも解決しない場合は以下の方法をお試しください。 ※カーソルはゆっくりと動かしてください。

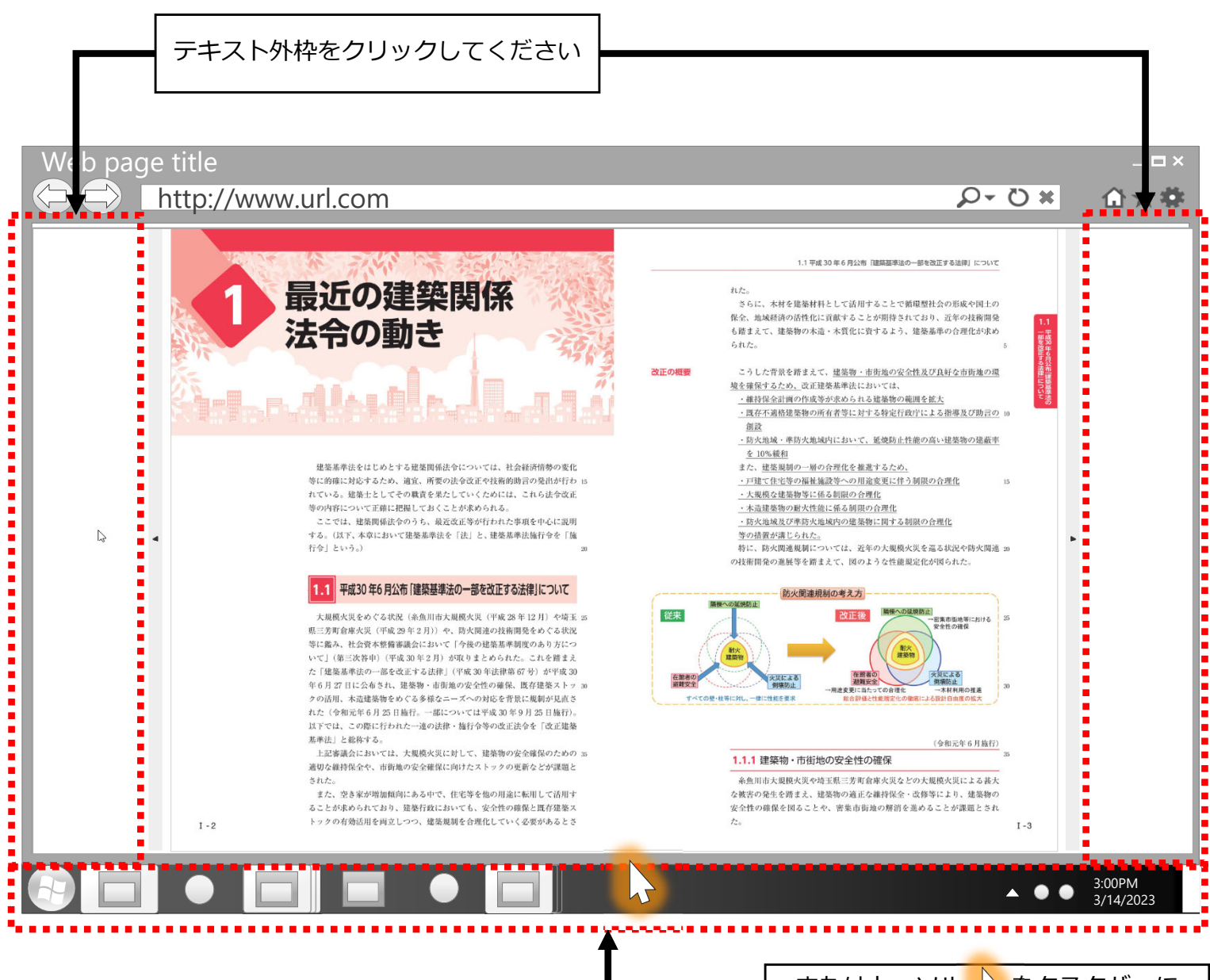

またはカーソル <mark>& をタスクバーに</mark> ゆっくりスライドしてください

#### **1-1. ページを切り替える**

画面右側にある入力欄にジャンプしたいページ番号を入力し、エンターキーを押します。

```
.....
                ◎ページ番号はこちらの中に入力してください
ベージ
         3 + 10. . . . . .
```
#### **1-2. ページを全表⽰する** KA.<br>Kal

「 ☆ 」をクリックするとパソコンの画面に全表示されます。全画面表示を終了するには 「Esc」ボタンをクリックします。

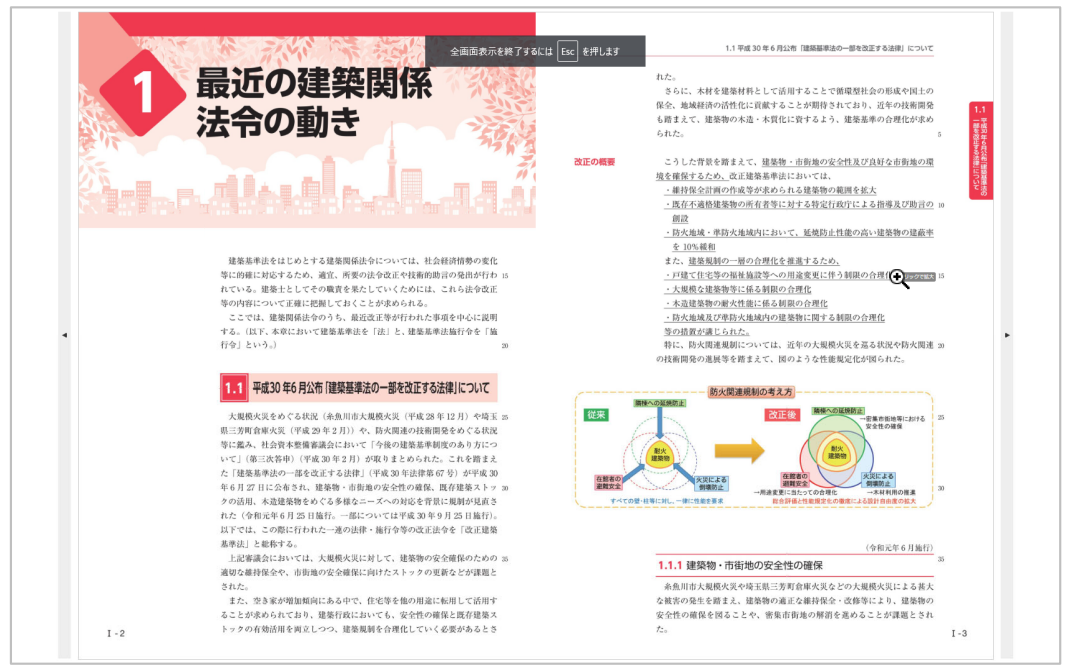

#### **1-3. 設定する**

「 © 」をクリックすると各設定を変更することができます。

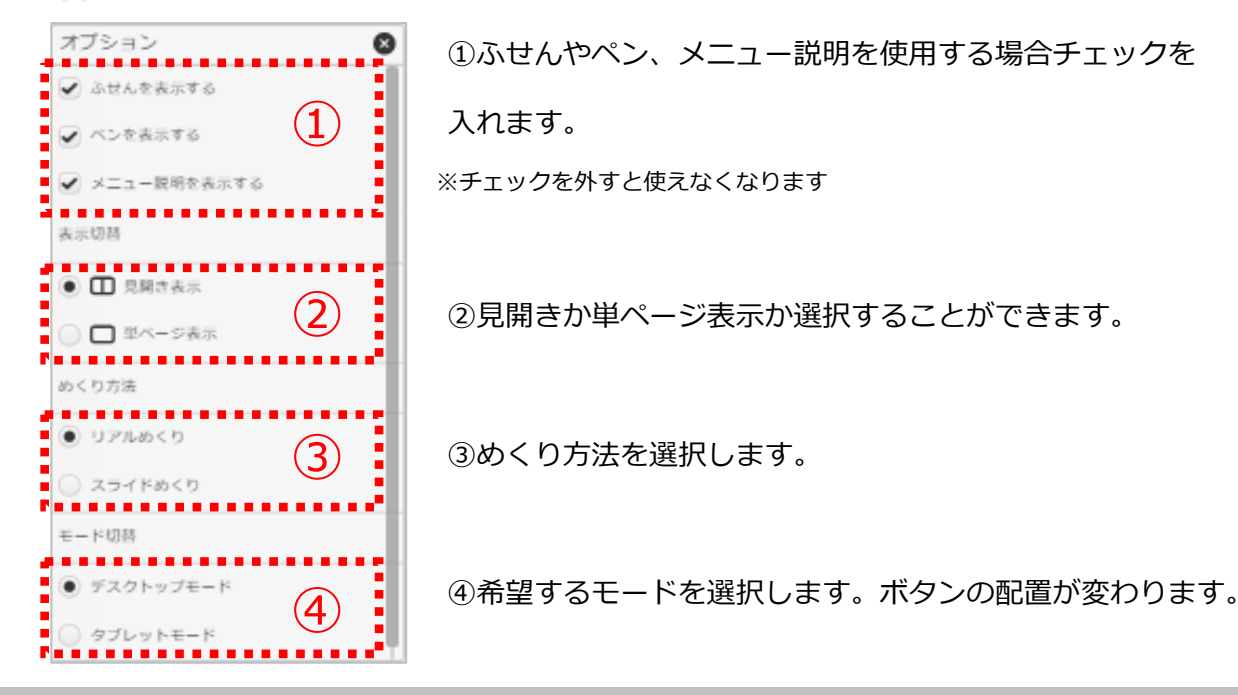

#### 這 **2-1. ⽬次の⼀覧を確認する**

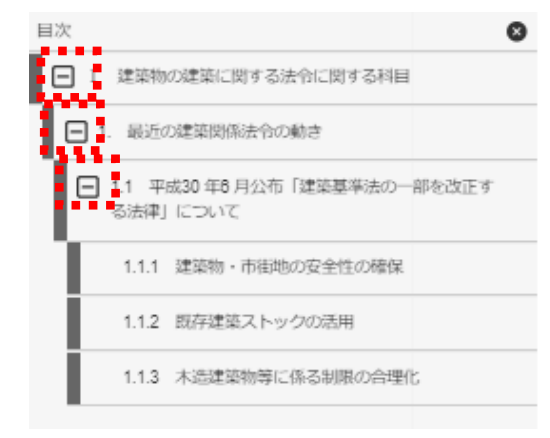

画面左下にある「(■)」ボタンをクリックすると画面左側に 目次の一覧が表示されます。

タイトル左側の「+」「-」からインデックスを開閉する ことができます。

「×」ボタンをクリックすると⼀覧を閉じます。

#### 88 **2-2. ページの⼀覧を確認する**

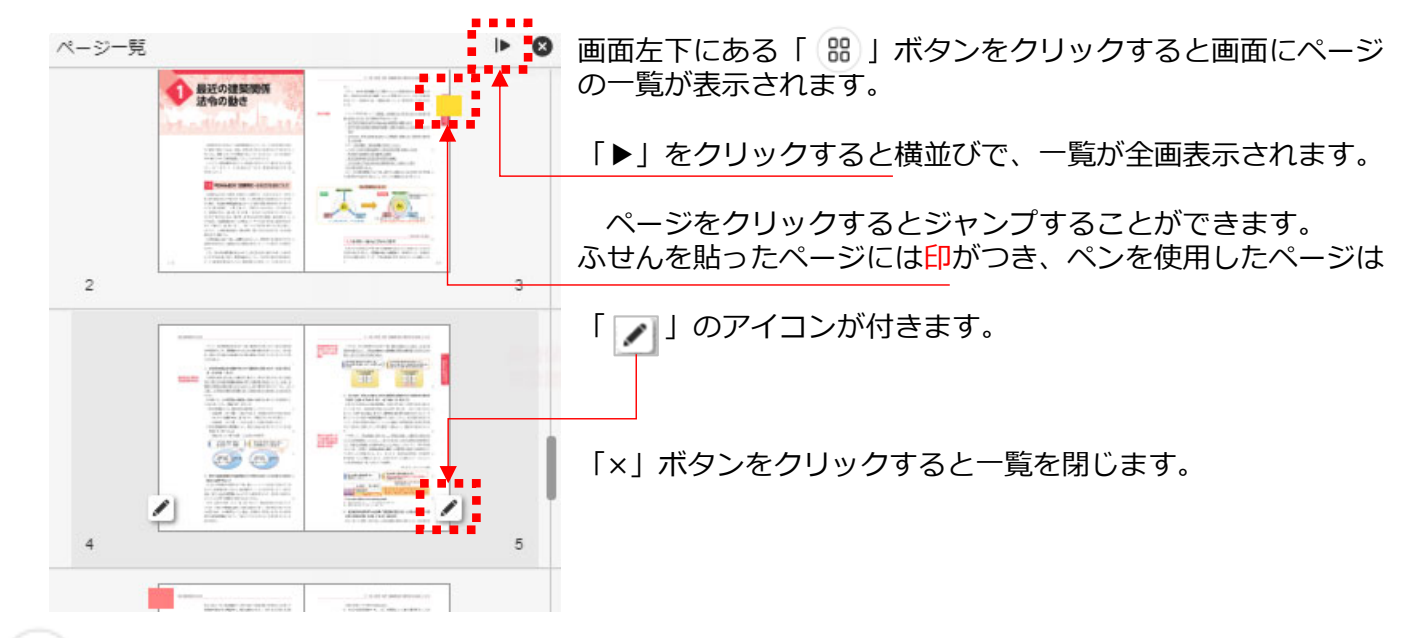

#### **2-3. ふせんの⼀覧を確認する** ⊋

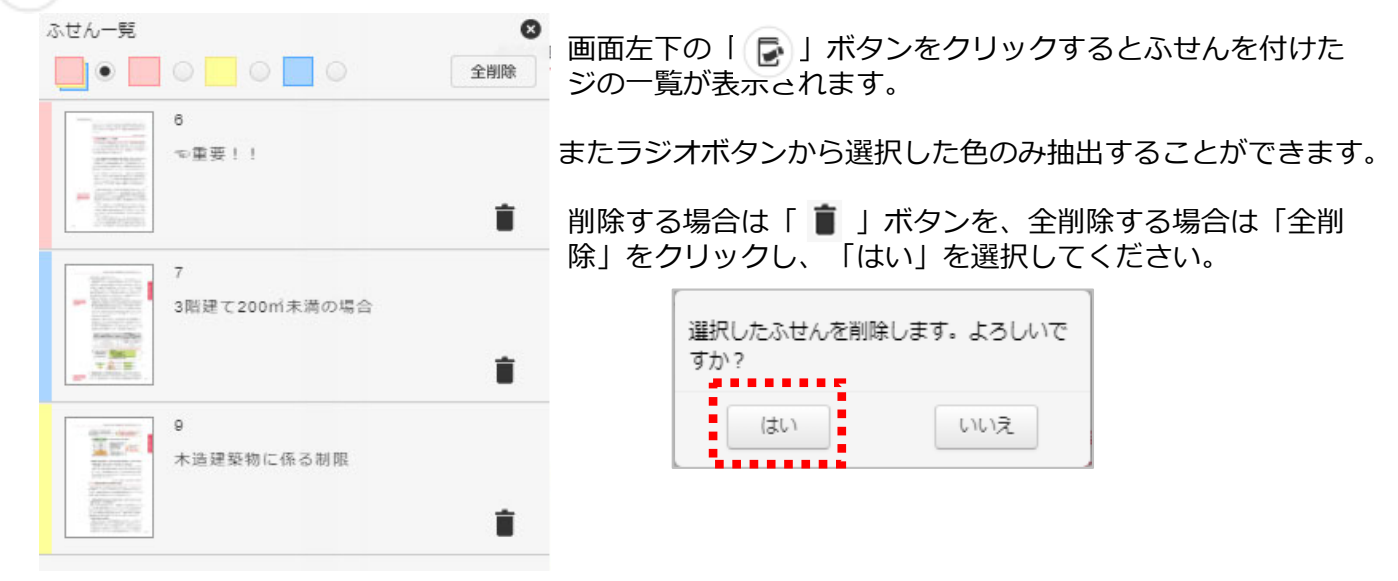

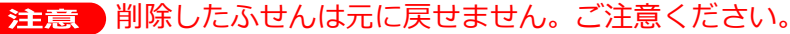

## **3-1. ページめくり⽅法**

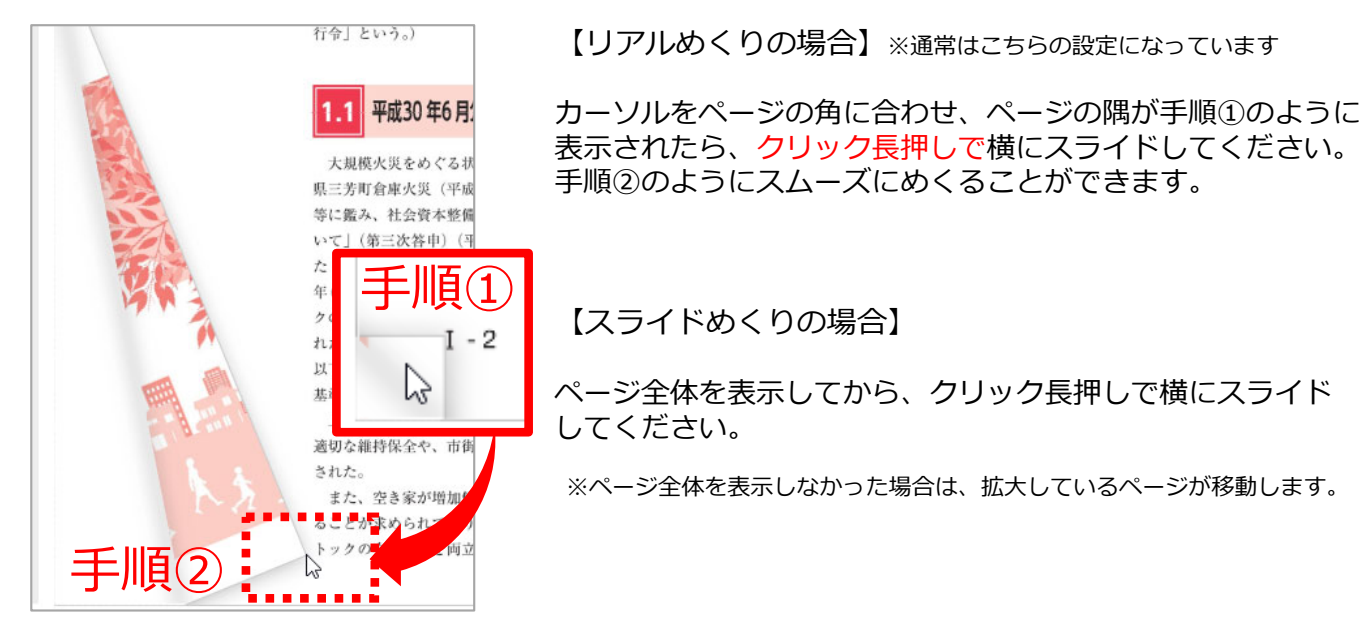

#### **3-2. ページを移動する**

【デスクトップモードの場合】※通常はこちらの設定になっています

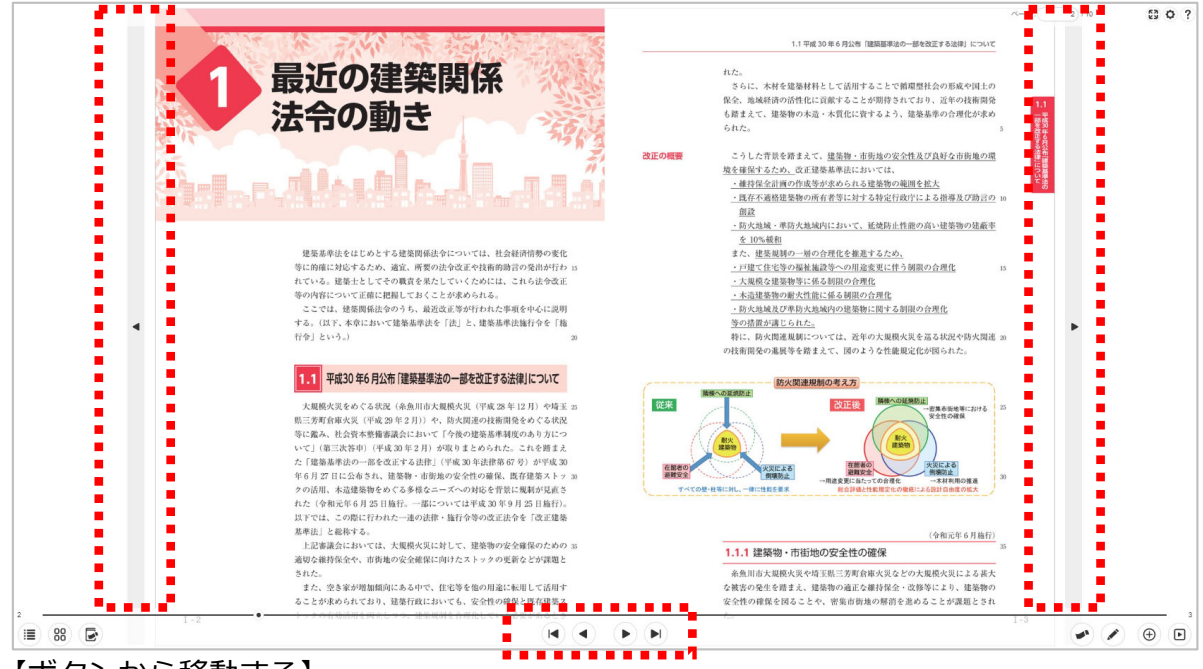

【ボタンから移動する】

画⾯中央のボタンから移動することができます。または側⾯のボタンから移動します。

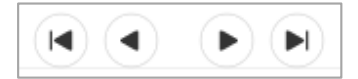

 $\lambda$ 

右から;最初へ/前へ/次へ/最後へ ※タブレットモードの場合は中央のボタンはありません。

【スクロールして移動】画⾯下のスクロールバーをスライドしてください。

ページ設定はいつでも変更することができます。(詳しくは5Pを参照してください)

**Contract Contract** 

#### **2. 使い⽅(④ふせん・ペンで編集/ 消去するページを拡⼤/⾃動でめくる)**

## **4-1. ふせんを貼る・編集する**

1.ふせんを貼る場合は画面右下の → をクリックしてください。

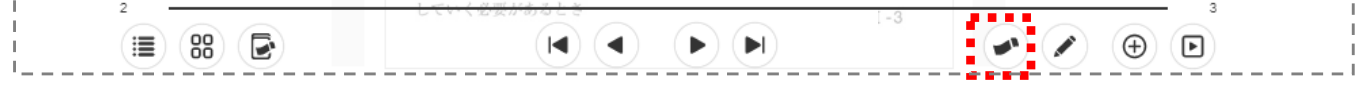

2.ふせんの色を選択し、貼りたい箇所をクリックすると表示されます。

ふせんの中にテキストを入力し、完了したら灰色のふせん選択を閉じて終了します。

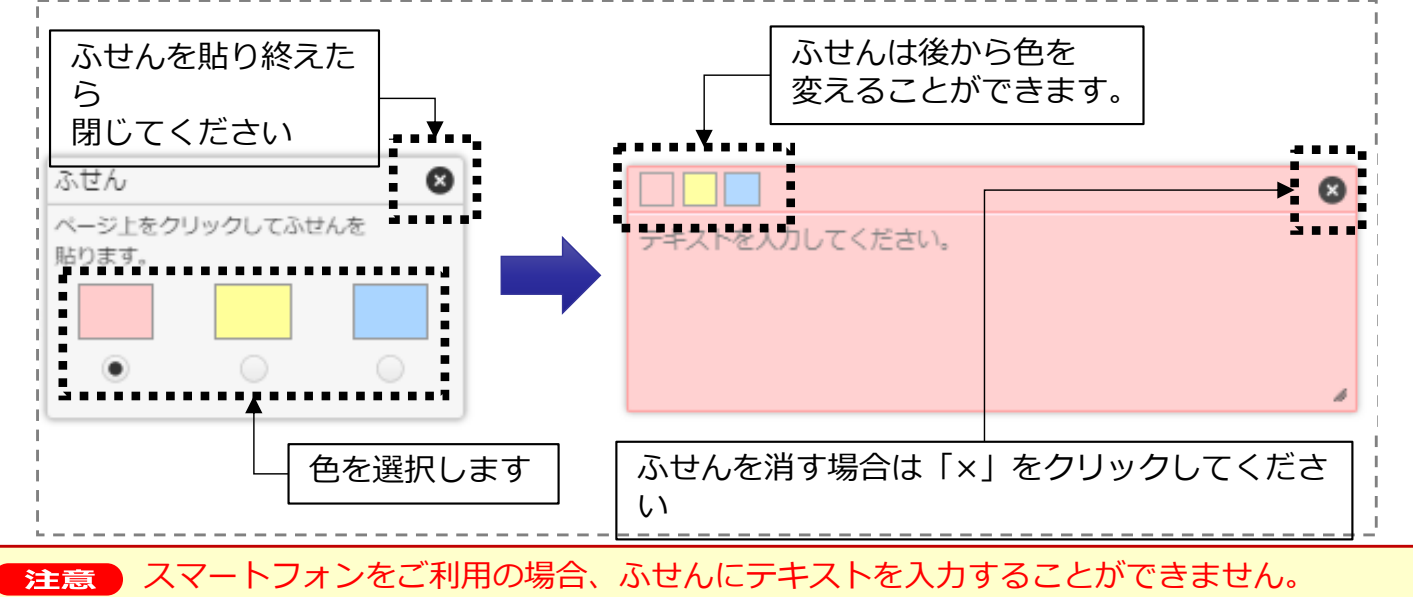

## **4-2. ペンで編集する**

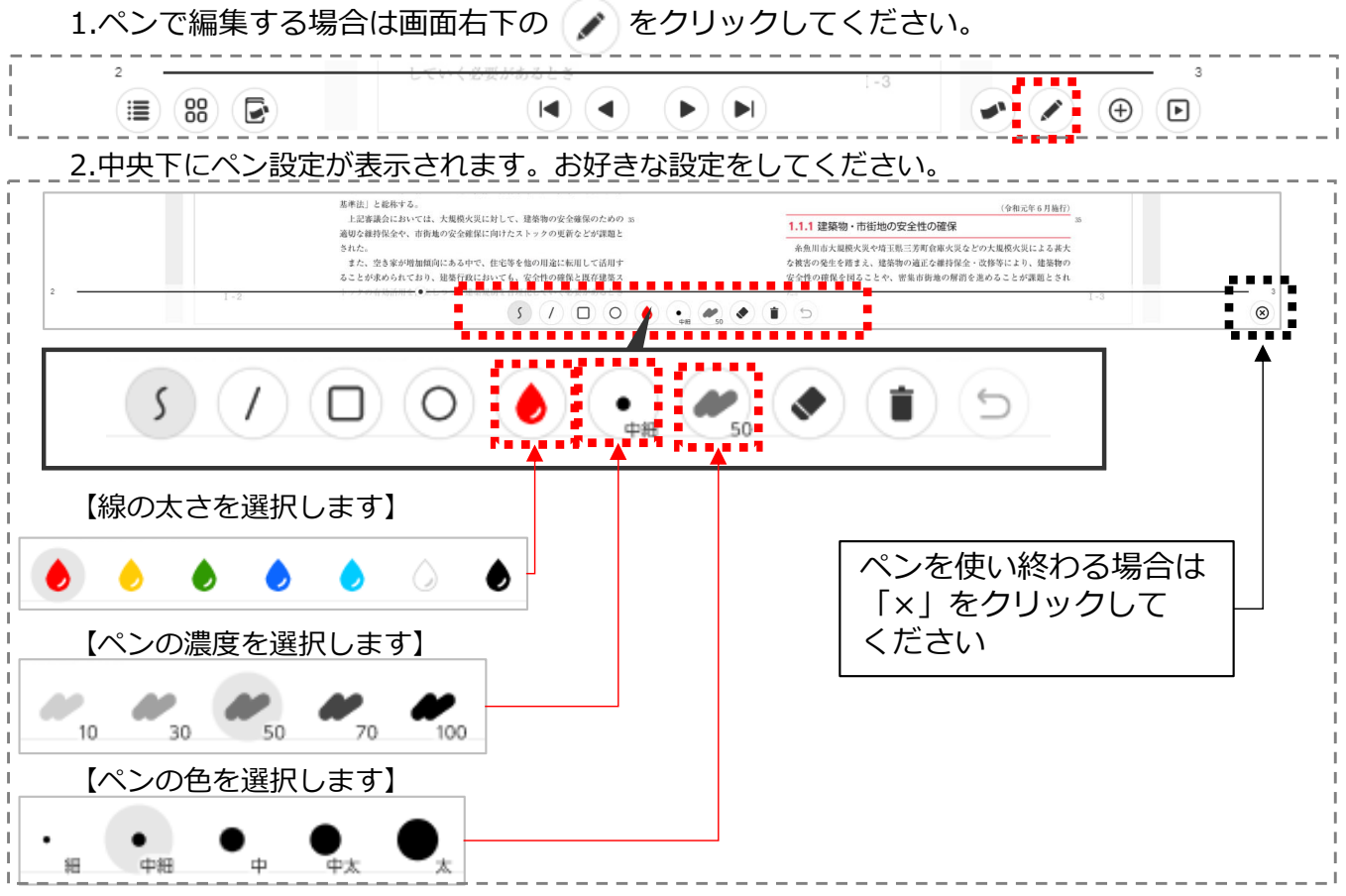

## **2. 使い⽅(④ふせん・ペンで編集/ 消去するページを拡⼤/⾃動でめくる)**

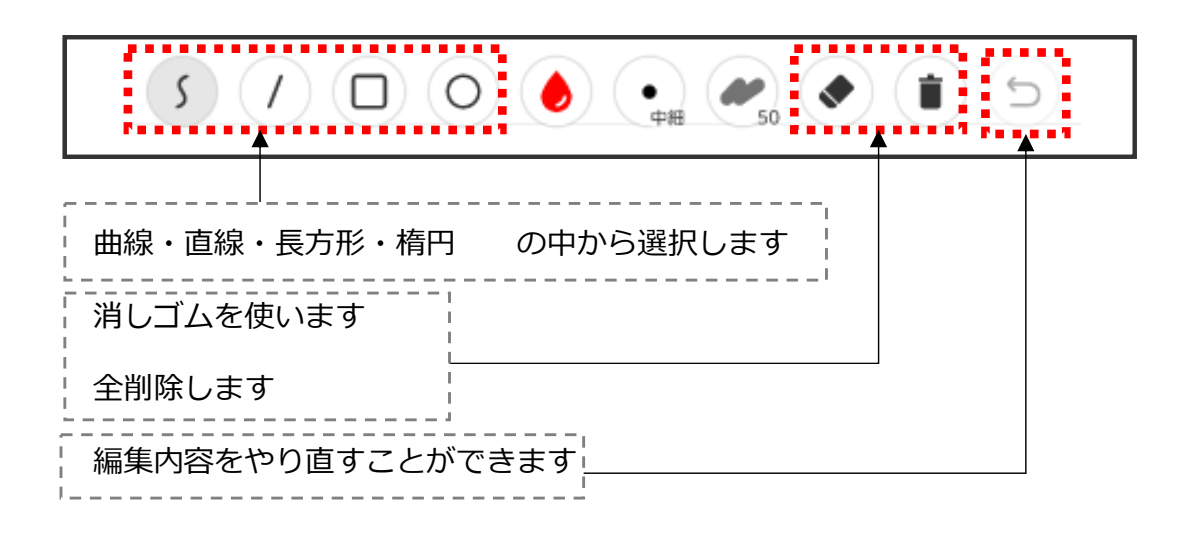

# **4-3. 編集内容を消去する・やり直す**

それぞれ消したい場合は「消しゴム」を、ページの内容を全て消したい場合は「全削除」を 使⽤します。

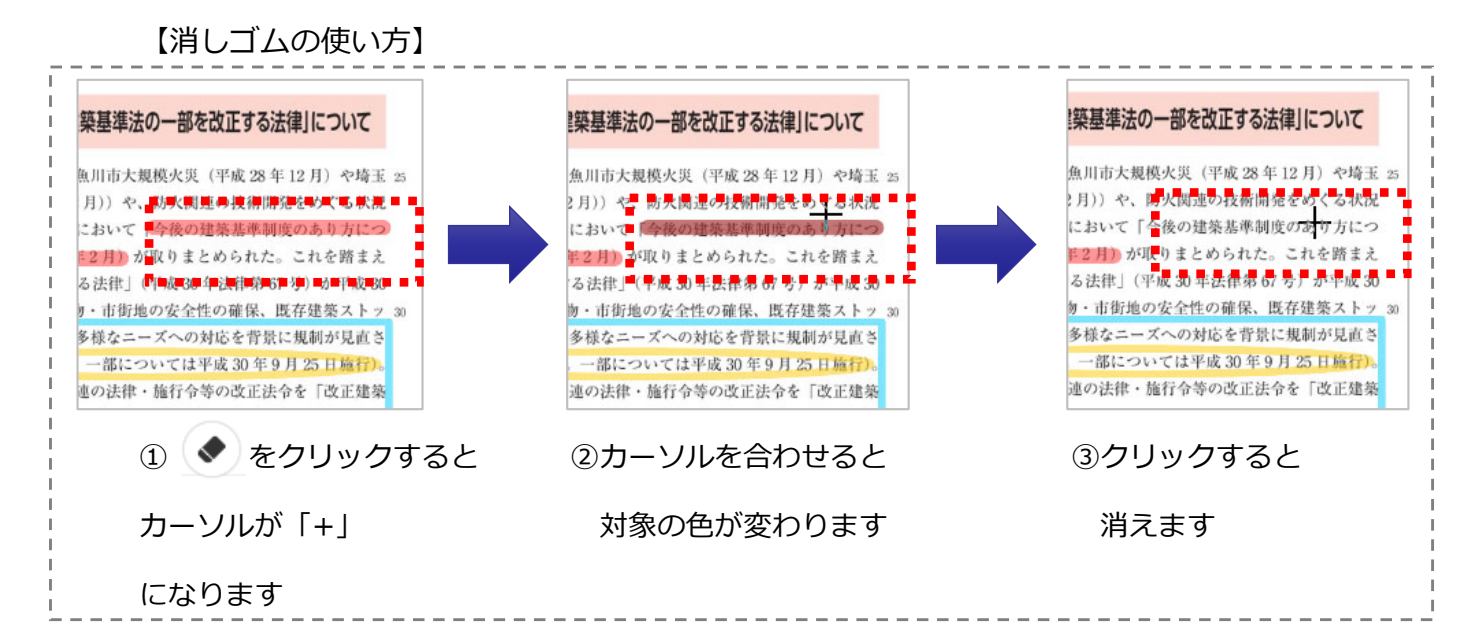

【全削除する場合】

をクリックすると以下のアラートが表⽰されます。「はい」をクリックすると全削除さ れます。

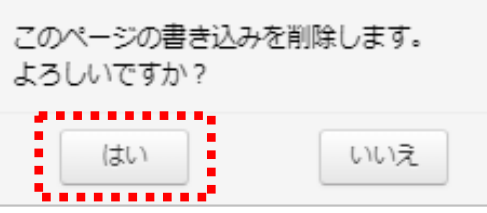

【編集内容をやり直す場合】

をクリックすると元に戻ります。

※やり戻すと再び元に戻せないためご注意ください。

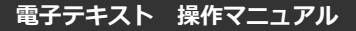

#### **2. 使い⽅(④ふせん・ペンで編集/ 消去するページを拡⼤/⾃動でめくる)**

# **4-4. ページを拡⼤する**

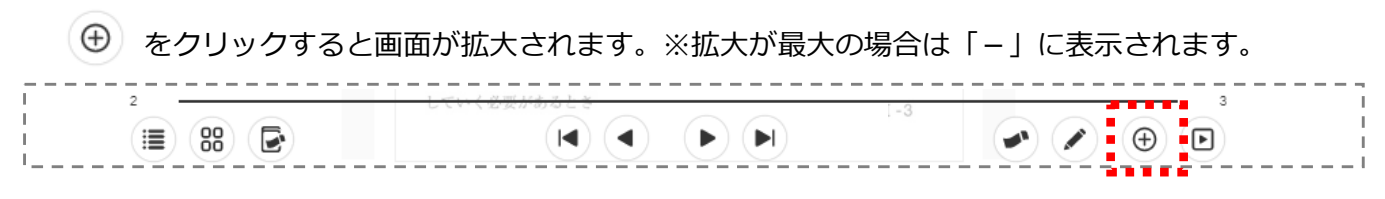

#### またテキストの上にカーソルを合わせると下記のように表⽰され、拡⼤・縮⼩が可能です。

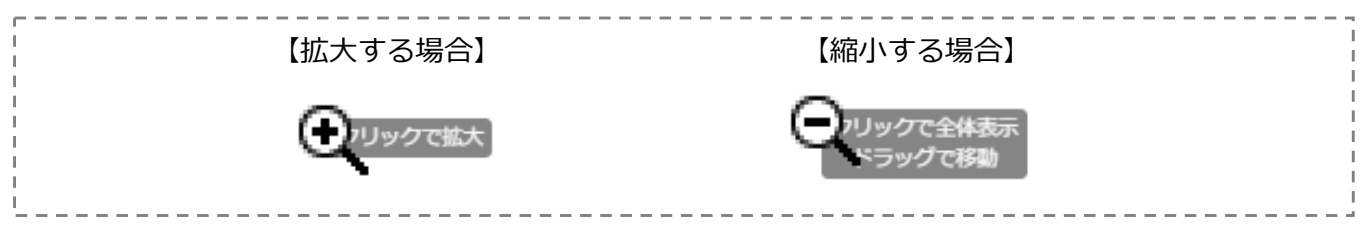

#### **4-5. ページを⾃動でめくる**

■ をクリックすると前後にページを自動再生することができます。

またラジオボタンからめくる速さを設定します。

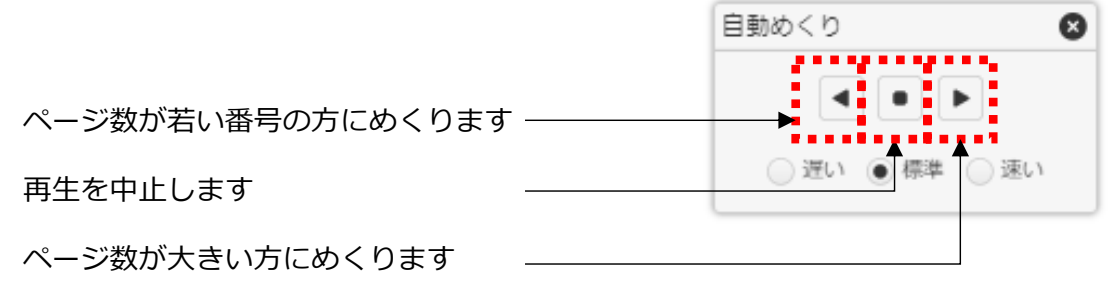